## **Posting Agendas and Meetings**

*Meeting Agendas and Minutes* are entered through the *Create Content* control on the board or commission main web page.

Use the web site menus to navigate to your Board/Commission and you should see the editing view of the page. The *Create Content* control is on the left.

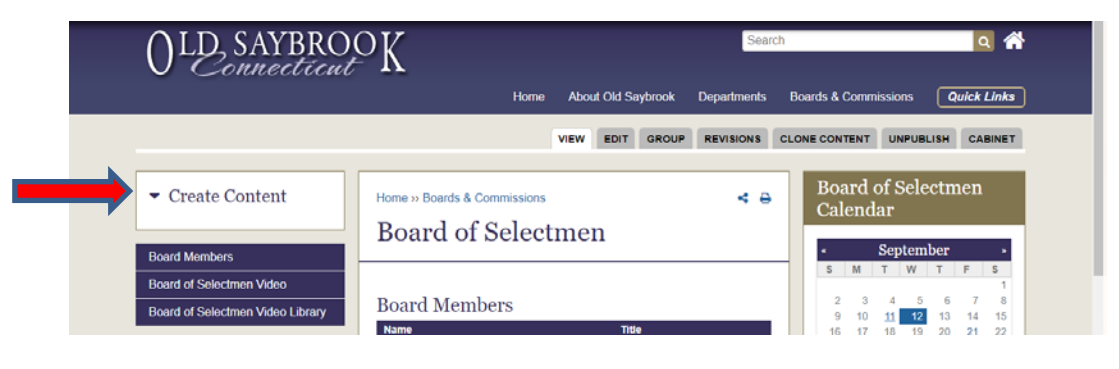

A *single click* on the triangle to the left of **Create Content** opens the complete action menu. Depending on the permissions assigned to your account you may see as little as 1 or as many as 14 possible actions.

The example at the right shows the full list of 14 items available to the site administrator.

Board/Commission clerks typically will see three items:

- Event
- Meeting Agenda
- Meeting Minutes

## $\triangle$  Create Content

- Bulletin Item
- Event
- $\cdot$  FAQ
- Free-form Document
- $-Link$
- Meeting Agenda
- Meeting Minutes
- News or Announcement
- Person Profile
- Private File
- Slideshow/Gallery
- Upload File
- Urgent Alert
- Webform

Click on the *Meeting Agenda* menu item to begin creating an agenda*.*

The Create Meeting Agenda form is shown below:

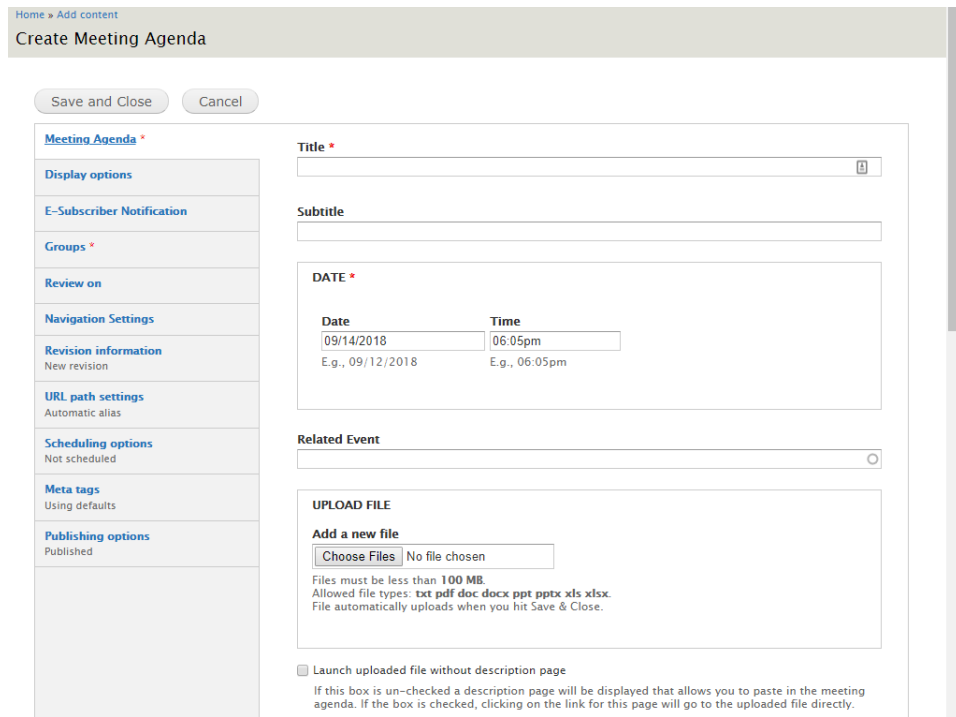

Enter a simple meeting **TITLE**, e.g. **Board of Selectmen Agenda**. For a Boards or Commissions with a long name use an abbreviation so that the title displays on a single line in the Agendas and Minutes Listing.

Enter the **DATE** and **TIME** of the meeting. These will display on the Agenda listing. Note that to change the time you must individually click on and update the hours, minutes and am/pm.

In **UPLOAD FILE** hit *Choose Files* to find and select a **PDF VERSION** of the meeting agenda.

In **RELATED EVENT** start typing the meeting name that is on the calendar**.** This will display any upcoming meetings. Select the meeting associated with this agenda. The agenda will automagically appear in the meeting item on the calendar.

 $\bigcirc$ 

## **Related Event** 带  $\overline{a}$  and  $\overline{a}$

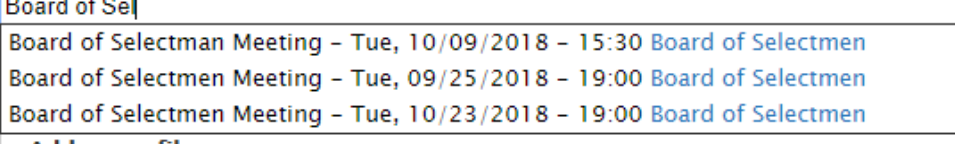

Click the box next to "**Launch uploaded file without a description page**". This will cause the agenda to be immediately displayed in a new browser window when it is selected.

Open the "**E-Subscriber Notifications**" section in the left (grey) menu and click the box next to "**Send E-Subscriber notification for this update**". This will automatically send the agenda to the agenda subscriber mailing list.

Go to the top of the window and hit the "**Save and Close**" button. That's it!

**Meetings** are posted in very much the same way. The only difference is that with Minutes you do not have an option link Minutes to a meeting via the **RELATED EVENT** option since meeting calendar events disappear from most lists after the meetings have been held.